(Redirected from [DM814x EZ Software Developers Guide](http://ap-fpdsp-swapps.dal.design.ti.com/index.php?title=DM814x_EZ_Software_Developers_Guide&redirect=no)) Translate this page to Translate Show original

# **Contents**

- [1 Welcome to the DM814x EZ Software Developer's Guide](#page-0-0)
- [2 Starting your software development](#page-1-0)
	- ♦ [2.1 Setting up the EZ SDK](#page-1-1)
	- [2.2 Writing your own "Hello World!" application and executing](#page-2-0) ♦ [it on the target](#page-2-0)
- [3 Running the pre-installed applications on the target file system](#page-4-0)
	- [3.1 Running the DaVinci demo examples](#page-4-1) ♦
		- ◊ [3.1.1 Running OMTB](#page-4-2)
	- ♦ [3.2 Running the SysLink examples](#page-5-0)
	- ♦ [3.3 Running the Codec Engine examples](#page-5-1)
	- ♦ [3.4 Running the Qt/Embedded examples](#page-6-0)
	- ♦ [3.5 Running the Graphics SDK examples](#page-6-1)
- [4 Using the devkits](#page-7-0)
	- $\triangle$  [4.1 Regenerating the devkits](#page-7-1)
	- $\triangle$  [4.2 Verifying the devkit integrity](#page-8-0)
	- $\triangleq$  [4.3 Moving the devkits](#page-8-1)
- [5 EZSDK software overview](#page-9-0)
	- ♦ [5.1 Creating a Linux application](#page-10-0)
	- ♦ [5.2 Creating a SYS/Link application](#page-11-0)
	- ♦ [5.3 Creating an OpenMax IL application](#page-12-0)
	- ♦ [5.4 Creating a Qt/Embedded application](#page-13-0)
	- ♦ [5.5 Matrix User's Guide](#page-15-0)
- [6 Additional Procedures](#page-15-1)
	- ♦ [6.1 Setting up cross compilation environment](#page-15-2)
	- ♦ [6.2 Modifying the EZSDK Memory Map](#page-15-3)
	- ♦ [6.3 Rebuilding the EZ SDK components](#page-15-4)
	- ♦ [6.4 Creating your own Linux kernel image](#page-16-0)
	- ♦ [6.5 Setting up Tera Term](#page-17-0)
	- ♦ [6.6 How to create an SD card](#page-18-0)
	- ♦ [6.7 How to copy boot loaders to NAND flash](#page-19-0)
	- ♦ [6.8 How to change the display resolution](#page-19-1)
	- ♦ [6.9 How to change the display from LCD to HDMI](#page-19-2)
	- $\triangle$  6.10 FAO

# <span id="page-0-0"></span>**Welcome to the DM814x EZ Software Developer's Guide**

Thanks you for choosing the DM814x Evaluation Module (EVM) for your application. The purpose of this guide is to get you going with developing software for the DM814x on a Linux development host only.

**Note!** This Software Developer's Guide (SDG) supports version 5.03 of the DM814x EZSDK which is only for Linux host development.

**Note!** This guide assumes you have already followed the Quick Start Guide (QSG) for setting up your EVM and installing the Easy Software Development Kit (EZ SDK). If you have not done this yet, please do so now before continuing. You can find a hard copy contained with your EVM. Alternatively you can find the QSG PDF and various other documentation in the 'docs' directory of the EZSDK installation directory.

**Note!** All instructions in this guide are for [Ubuntu 10.04 LTS](http://releases.ubuntu.com/10.04). At this time, it is the only supported Linux host distribution for development.

**Note!** In previous DVSDK releases there has been a *Getting Started Guide* explaining how to set up the DVSDK. This document replaces and extends the Getting Started Guide for DVSDK 3.xx and is a new document in the EZSDK superseding the *Getting Started Guide*.

Throughout this document there will be commands spelled out to execute. Some are to be executed on the Linux development host, some on the Linux target and some on the u-boot (bootloader) prompt. They are distinguished by different command prompts as follows:

**host \$** <this command is to be executed on the host> **target #** <this command is to be executed on the target> **u-boot :>** <this command is to be executed on the u-boot prompt>

# <span id="page-1-0"></span>**Starting your software development**

Your EZ SDK should be installed before you continue. Throughout this document it will be assumed you have an environment variable *EZSDK* which points to where your EZ SDK is installed. You can set it as follows (the following assumes that EZ SDK was installed at default location):

**host \$** export EZSDK="\${HOME}/ti-ezsdk\_dm814x-evm\_xx\_xx\_xx\_xx"

### <span id="page-1-1"></span>**Setting up the EZ SDK**

You will need an ARM Linux development environment, in case you do not have one please refer to this link to see how to set one up.

#### [Configuration of ARM Linux development Environment](http://processors.wiki.ti.com/index.php/How_to_Build_a_Ubuntu_Linux_host_under_VirtualBox)

Please get the Code Sourcery tools that will be the compiler for the ARM Linux applications.

#### [Code Sourcery Tools Download](http://processors.wiki.ti.com/index.php/Installing_CodeSourcery_Lite)

The EZ SDK comes with a script for setting up your Ubuntu 10.04 LTS development host as well as your target boot environment. It is an interactive script, but if you accept the defaults by pressing return you will use the recommended settings. This is recommended for first time users. Note that this script requires ethernet access as it will update your Ubuntu Linux development host with the packages required to develop using the EZ SDK. Execute the script using:

**host \$** \${EZSDK}/setup.sh

If you accepted the defaults during the setup process, you will now have set up your development host and target to:

- 1. Boot the Linux kernel from your development host using TFTP. On your development host the Linux kernel is fetched from */tftpboot* by default.
- 2. Boot the Linux file system from your development host using NFS. On your development host the Linux target file system is located at *\${HOME}/targetfs*
- Minicom is set up to communicate with the target over RS-232. If you want to use a windows host for 3. connecting to the target instead, see the #Setting up Tera Term section.

**Note!** To boot the board from NFS, you may need to change the boot switch settings on your EVM. Please refer the UBoot user guide in the board-support/docs folder for more information on the switch settings.

If you start minicom on your Linux development host using *minicom -w* (or Tera Term on Windows) and power cycle the EVM, Linux will boot.

After Linux boots up, login into the target using **root** as the login name.

**Note!** The Matrix application launcher is launched automatically. If you exit from Matrix and if you would like to start it again, execute the following command on the target board:

**target #** /etc/init.d/matrix-gui-e start

If your kit includes an LCD display, the first time the Matrix GUI is executed, you'll go through a LCD touchscreen calibration process. The calibration process is important as other application in additional to the Matrix GUI require calibration to run successfully. You can also run the calibration manually without starting the Matrix GUI by executing the following command on the target board:

```
target # ln -s /dev/input/event0 /dev/input/touchscreen0
target # ts_calibrate
```
Make sure you have terminated the Matrix before running any other applications from the command line:

```
target # /etc/init.d/matrix-gui-e stop
```
### <span id="page-2-0"></span>**Writing your own "Hello World!" application and executing it on the target**

This section shows how to create/build an application on your host development PC and execute a basic Linux application on your booted target filesystem.

**1.** Create your own work directory on the host PC and enter it:

```
host $ mkdir ${HOME}/workdir
host $ cd ${HOME}/workdir
```
**2.** Create a new C source file:

```
host $ gedit helloworld.c
```
Enter the following source code:

Setting up the EZ SDK 3

#include <stdio.h>

```
int main()
{
     printf("Hello World!\n");
}
```
Save the file and exit.

**3.** Create a basic makefile:

**host \$** gedit Makefile

Enter the following:

```
# Import the variables from the EZSDK so that you can find the EZSDK components
include ${EZSDK}/Rules.make
helloworld:
```

```
# Make sure that you use a tab below
    $(CSTOOL_PREFIX)gcc -o helloworld helloworld.c
```
Save the file and exit. Note that the gap before \$(CSTOOL\_PREFIX)gcc corresponds to a tab. If it is filled with spaces instead you will get build errors.

**4.** Make sure the \$EZSDK variable is still set using:

**host \$** echo \$EZSDK

This command should print your EZSDK installation directory. If it doesn't, you will have to set it again as described in the beginning of this document. Compile the application:

**host \$** make helloworld

As a result, an executable called helloworld is generated in  $\S$ {HOME}/workdir

**5.** You now have your own application, but you need to create a directory and copy it to your NFS exported filesystem to make it visible by the target:

```
host $ mkdir ${HOME}/targetfs/home/root/dm814x
host $ cp helloworld ${HOME}/targetfs/home/root/dm814x
```
**6.** On your target this application will be accessible from /home/root/dm814x/helloworld. Execute it on your target:

**target #** /home/root/dm814x/helloworld

You should now see the following output:

Hello World!

Congratulations! You now have your own basic application running on the target.

# <span id="page-4-0"></span>**Running the pre-installed applications on the target file system**

The filesystem comes with a number of prebuilt applications (which can be rebuilt inside the EZSDK). This section shows how to execute those applications in the provided filesystem.

Before running these ensure that Matrix application is not running. This can be done by executing the following command in the serial terminal.

**target #** /etc/init.d/matrix-gui-e stop

If you wish to restart the Matrix application at a later time, you can execute the following command.

```
target # /etc/init.d/matrix-gui-e start
```
### <span id="page-4-1"></span>**Running the DaVinci demo examples**

The EZSDK comes with example applications.

For DaVinci multimedia, you can use OMTB to run different OpenMAX IL chains. OMTB is the OpenMax Test Bench which is a command-line utility used for validating OpenMax.

#### <span id="page-4-2"></span>**Running OMTB**

**Note:** In order to see the video output, the graphics planes need to be turned off. For more information on the graphics planes and their sysfs entries, please read the VPSS guide in PSP documentation.

Turn off the Graphics Plane 0 by running the following command.

**target #** echo 0 > /sys/devices/platform/vpss/graphics0/enabled

In case Graphics Planes 1 and 2 are currently open, then they need to be disabled as well.

```
target # echo 0 > /sys/devices/platform/vpss/graphics1/enabled
target # echo 0 > /sys/devices/platform/vpss/graphics2/enabled
```
Execute the following commands to run OMTB.

```
target # cd /usr/share/ti/ti-omtb
target # ./omtb_<platform>_a8host.xv5T <script-name>.oms
```
For more information on OMTB and how to construct OpenMAX IL chains please refer the OMX and OMTB documentation.

**Note:** OMTB will require a script to run and should not be called without a valid script as an argument.

**Note:** You will need to turn the graphics planes back on if you wish to run any Graphics applications. You will also need to revert the change to /etc/init.d/load-hd-firmware.sh in case you wish to see the video demo

Running the pre-installed applications on the target file system  $\sim$  5

from the Matrix Application Launcher.

**Note:** The dual\_display\_encode\_decode.oms script will pause within a couple of seconds. This script is designed to work from matrix and hence has this pause functionality built in. A script which does not pause is also present and can be used instead.

### <span id="page-5-0"></span>**Running the SysLink examples**

The SysLink comes with a few sample applications. To run the sample applications such as "MessageQ" use the below set of commands.

**Note!** The syslink samples use a different memory map from the default EZSDK installation. In order to run syslink examples, you must boot with a different memory for linux. When booting, ensure that the linux bootargs is changed from the default values to **MEM=169M**

**Note!** The syslink samples cannot be run out with graphics or firmware loaded. Please execute the following steps to teardown the graphics plane and ensure that no firmware is running.

```
target # /etc/init.d/pvr-init stop
target # /etc/init.d/matrix-gui-e stop
target # /etc/init.d/load-hd-firmware.sh stop
```
Now the system is ready to run all syslink samples.

```
target # modprobe syslink
target # cd /usr/share/ti/syslink-examples/TI814X
```
Execute the following script to run the example application

**target #** ./runsamples\_debug.sh

The target terminal window will output the results of the examples executed.

Please refer to the syslink documentation in component-sources/syslink x xx xx xx/docs to experiment on these examples and for further information on how to change the memory map.

### <span id="page-5-1"></span>**Running the Codec Engine examples**

The Codec Engine package comes with a small set of examples.

**Note!** The syslink samples use a different memory map from the default EZSDK installation. In order to run syslink examples, you must boot with a different memory for linux. When booting, ensure that the linux bootargs is changed from the default values to **MEM=169M**

**Note!** The Codec Engine examples cannot be run out with graphics. Please execute the following steps to teardown the graphics plane and ensure that no firmware is running.

```
target # /etc/init.d/pvr-init stop
target # /etc/init.d/matrix-gui-e stop
```
Running OMTB 6

**target #** /etc/init.d/load-hd-firmware.sh stop

To run the application, enter the following set of commands on the target:

**target #** cd /usr/share/ti/ti-codec-engine-examples

Ensure that syslink and cmem modules are installed with memory configuration as below

```
target # modprobe syslink
target # modprobe cmemk phys_start=0x94000000 phys_end=0x947fffff \
pools=20x4096,10x131072,2x1048576
```
To run the audio1\_copy example, you will need to run the following commands.

```
target # cd audio1_copy
target # ./app_remote.xv5T
```
To run other examples, please refer the Codec Engine documentation.

### <span id="page-6-0"></span>**Running the Qt/Embedded examples**

The Qt embedded comes with some examples applications. To see the examples that are available, check out this directory on the target:

```
target # cd /usr/bin/qtopia/examples
target # ls
```
Execute the following command to run Qt/e calendar example application.

**Note!** - You should quit the Matrix GUI application before running Qt/Embedded examples. You will need to export additional touchscreen related variables.

```
target # export TSLIB_TSDEVICE=/dev/input/event0
target # export QWS_MOUSE_PROTO="Tslib:/dev/input/event0 Auto:/dev/input/mice"
target # cd /usr/bin/qtopia/examples/richtext/calendar
target # ./calendar -qws -geometry 320x200+50+20
```
After you see the calendar interface, hit *CTRL-C* to terminate it

QT Examples with SGX Acceleration please see [QT Tips on TI Processors Wiki](http://processors.wiki.ti.com/index.php/Qt_Tips)

## <span id="page-6-1"></span>**Running the Graphics SDK examples**

The Graphics SDK comes with some examples applications. To see the examples that are available, check out this directory on the target:

```
target # cd /usr/bin/SGX/demos/Raw
target # ls
```
Running the Codec Engine examples **7** and 2008 **7** and 2008 **7** and 2008 **7** and 2008 **7** and 2008 **7** and 2008 **7** and 2008 **7** and 2008 **7** and 2008 **7** and 2008 **7** and 2008 **7** and 2008 **7** and 2008 **7** and 2008 **7** an

Here is the list of apps you will see:

OGLES2ChameleonMan OGLESEvilSkull OGLESPolyBump

OGLES2Coverflow OGLESFilmTV OGLESShadowTechniques

OGLES2FilmTV OGLESFiveSpheres OGLESSkybox

OGLES2PhantomMask OGLESFur OGLESTrilinear

OGLES2Shaders OGLESLighting OGLESUserClipPlanes

OGLES2Skybox2 OGLESMouse OGLESVase

OGLES2Water OGLESOptimizeMesh

OGLESCoverflow OGLESParticles

Execute the following command to run 3D Graphics application, this particular example is for an album coverflow.

**target #** ./OGLES2Coverflow

After you see the output on the display interface, hit *q* to terminate it

# <span id="page-7-0"></span>**Using the devkits**

At the top level directory of the EZSDK you will find one or more devkits, typically *linux-devkit* and *dsp-devkit*. The devkits are:

- 1. The tools, libraries and headers to develop applications for a specific hardware subsystem (e.g. the arm or the dsp).
- 2. The devkits are relocatable, meaning you can move them to another location on your filesystem and they will still work (see  $\frac{H}{H}$  work the devkits below).
- The devkits do **not** contain source code or build files. If you want to change components, or make a 3. change to a component, the devkit will need to be regenerated, see [#Regenerating the devkits](#page-7-1) below.
- 4. The devkits contain the documentation of the TI components in one location.

The devkits were introduced to provide a more unified view of what is available for each hardware subsystem and present a system view of the software in the EZSDK as opposed to a component view. Since they are relocatable, they are also easier for a user to check in to version control.

**Note!** The components themselves are still available from the *\${EZSDK}/component-sources* directory, and the *\${EZSDK}/Rules.make* file still points to all the right component directories. If you do not wish to build against the devkits, but directly against the components, this is still possible.

# <span id="page-7-1"></span>**Regenerating the devkits**

You may need to regenerate the devkit because you changed a component version, in which case you (Codec Engine example):

Using the devkits **8** 

- 1. Download the new Codec Engine release from the web.
- 2. Read the release notes to make sure all dependencies are satisfied, or you may have to update more components.
- Extract the downloaded release on your target filesystem, and update the *CE\_INSTALL\_DIR* variable 3. in *\${EZSDK}/Rules.make* to point to the new location.
- 4. Enter the *\${EZSDK}* directory.
- 5. Clean the EZSDK by executing *make clean* so that files not relevant to your target (linux, dsp etc.) don't get copied.
- 6. Make sure the components are compiled for Linux by executing *make components\_linux*.
- 7. Execute *make linux-devkit* to populate the linux-devkit with the TI components.
- 8. Clean the EZSDK by executing *make clean*.
- 9. Make sure the components are compiled for the DSP by executing *make components\_dsp*.
- 10. Execute *make dsp-devkit* to populate the dsp-devkit with the TI components.

If you have modified a component, in which case the support TI will be able to provide is limited, you can regenerate the devkits using only the last 7 steps above.

Note that not all components contribute to all devkits. You may only have to regenerate e.g. the dsp-devkit if you update or change sysbios.

## <span id="page-8-0"></span>**Verifying the devkit integrity**

When the devkits are created, two files are generated at the devkit's top level directory:

- 1. *install.log* contains the TI components and versions used in the devkit.
- 2. *md5sums* contains the md5sums of all files in the devkit.

In addition, the *\${EZSDK}/docs* directory contains the md5sums of the devkits at the time of release.

If a file has been changed, or a component updated, the md5sums will have changed. To verify whether this is the case for e.g. the dsp-devkit, enter the dsp-devkit directory and execute:

**host \$** md5sum -c \${EZSDK}/docs/dsp-devkit.md5sums | grep -v OK\$

If there is no output from this command, your integrity with the devkit released by TI is ok. If there is an error, the offending files will be printed.

# <span id="page-8-1"></span>**Moving the devkits**

The devkits are relocatable, whereas the rest of the EZSDK is not. This means that you can put the devkits in any directory on your Linux filesystem, as long as you do the following (dsp-devkit example):

- 1. If you want to be able to regenerate the dsp-devkit (see [#Regenerating the devkits,](#page-7-1) you'll need to update the *DSP\_DEVKIT\_DIR* variable in *\${EZSDK}/Rules.make*.
- 2. Before building against the dsp-devkit from the command line, you need to "source" the environment-setup script (don't forget the **.**):

**host \$** . /path/to/dsp-devkit/environment-setup

**Note!** For the linux-devkit you will currently have to edit the first line of

*\${EZSDK}/linux-devkit/environment-setup* to change the *SDK\_PATH* variable to point to your new location. You can get your new location by executing the following in the linux-devkit directory:

**host \$** pwd

**Note!** The dsp-devkit does not contain xdctools. If you need to relocate the devkit, the path to xdctools needs to be updated in dsp-devkit/environment-setup.

# <span id="page-9-0"></span>**EZSDK software overview**

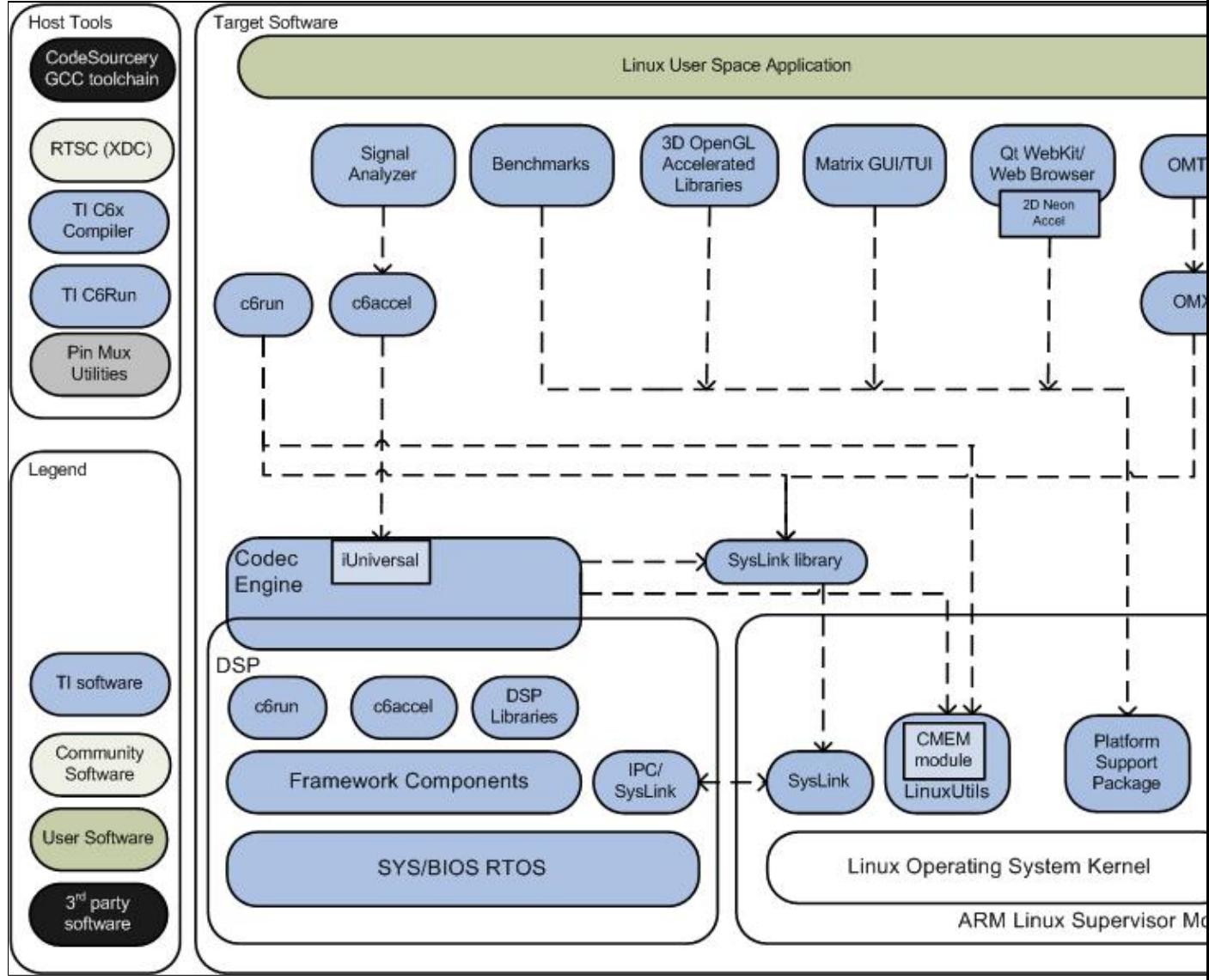

**Overview of the EZ SDK Software stack**

The EZ SDK contains many software components. Some are developed by Texas Instruments and some are developed in and by the open source community(White). TI contributes, and sometimes even maintains, some of these open source community projects, but the support model is different from a project developed solely by TI.

# <span id="page-10-0"></span>**Creating a Linux application**

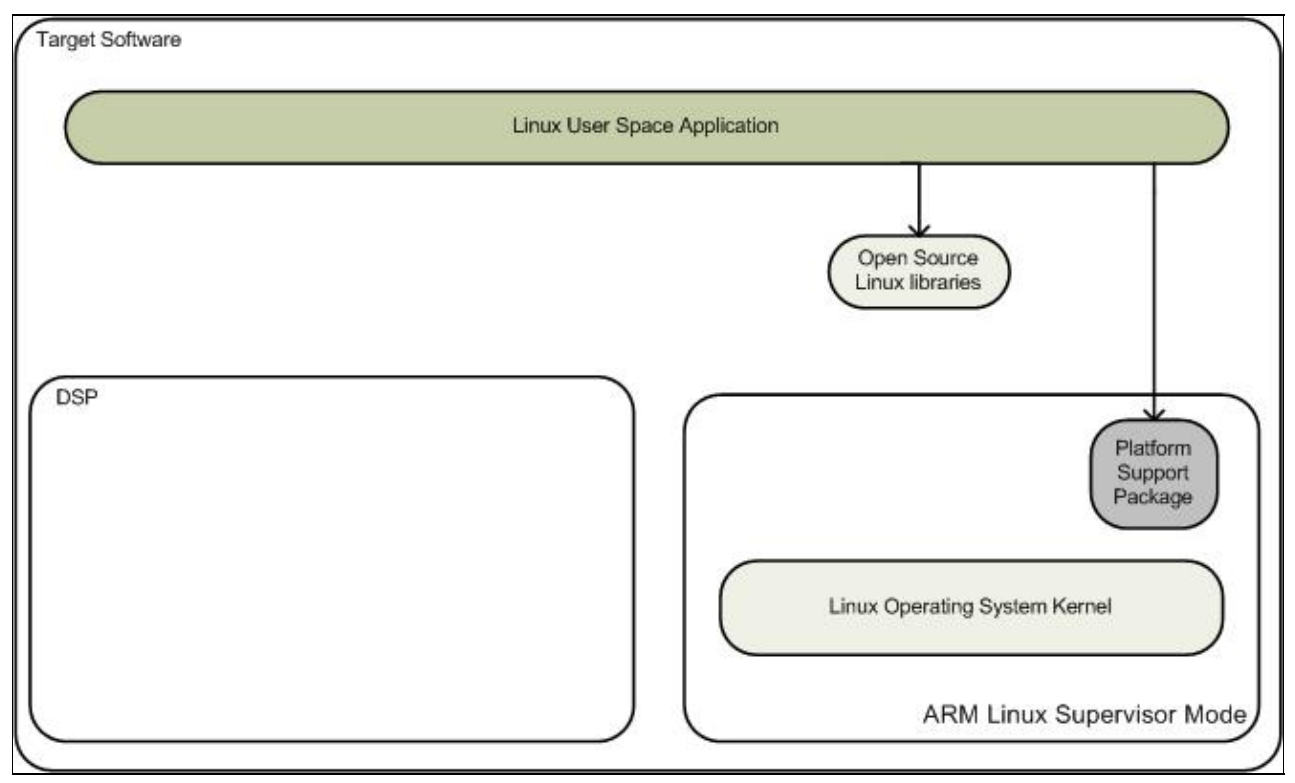

**Overview of a basic Linux application component usage**

While creating a basic Linux application you are typically using the following components of the stack (the rest are greyed out above):

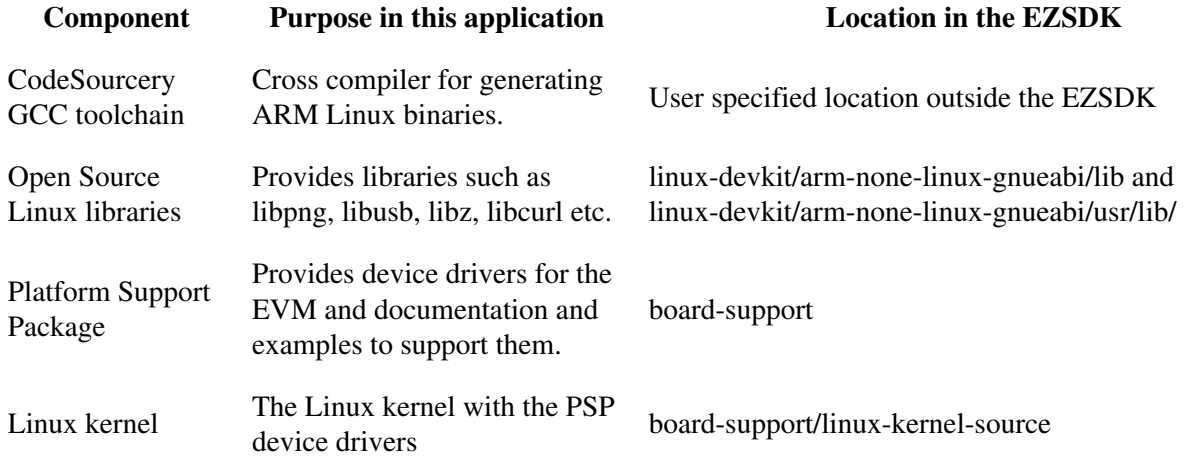

You can find examples all over the web on how to write this type of application. The PSP examples are a good reference on how to access the peripheral drivers specific to this platform.

# <span id="page-11-0"></span>**Creating a SYS/Link application**

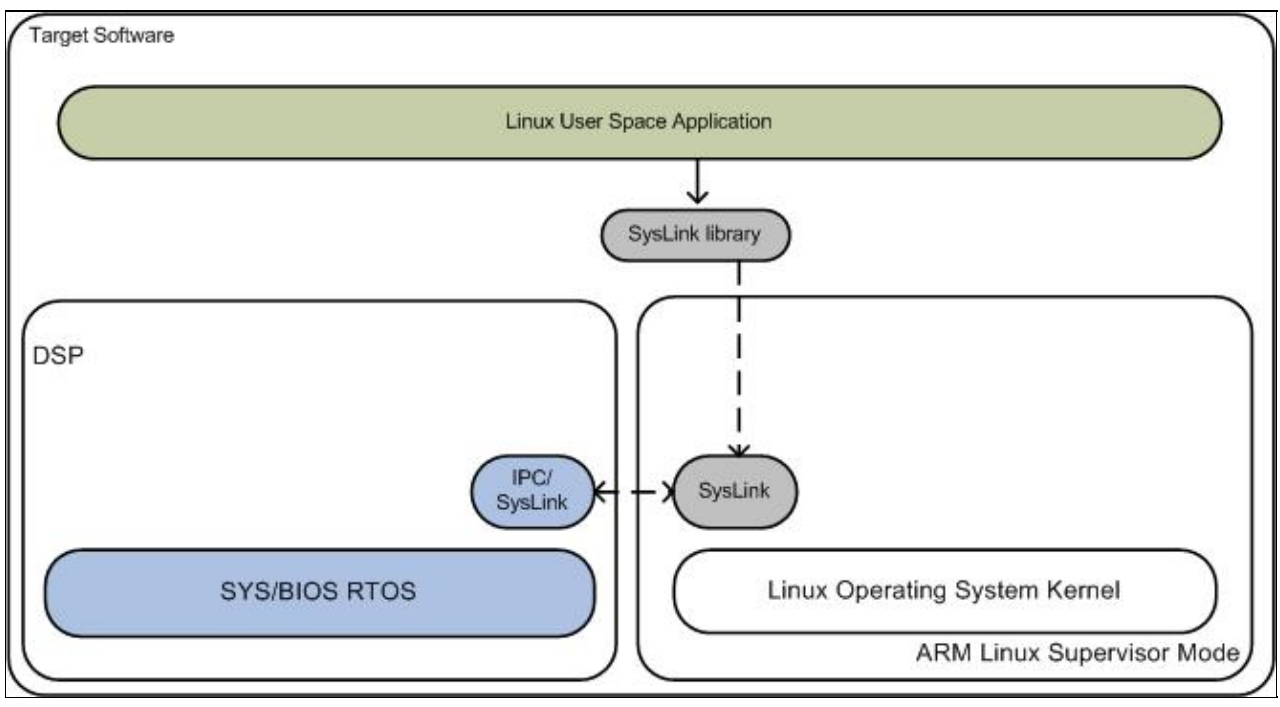

**Overview of a SYSlink application component usage**

SYS/Link(SysLink) is foundation software for the inter-processor communication across the HLOS-RTOS boundary. It provides a generic API that abstracts the characteristics of the physical link connecting HLOS and RTOS from the applications. It eliminates the need for customers to develop such link from scratch and allows them to focus more on application development.

SysLink provides several features and capabilities that make it easier and more convenient for developers using a multi-core system:

- Provides a generic API interface to applications
- Hides platform/hardware specific details from applications
- Hides HLOS operating system specific details from applications, otherwise needed for talking to the hardware (e.g. interrupt services)
- Applications written on SysLink for one platform can directly work on other platforms/OS combinations requiring no or minor changes in application code
- Makes applications portable
- Allows flexibility to applications of choosing and using the most appropriate high/low level protocol
- Provides scalability to the applications in choosing only required modules from SysLink.

In addition to the components used for the basic Linux app, these are used (and the rest is greyed out in the diagram above):

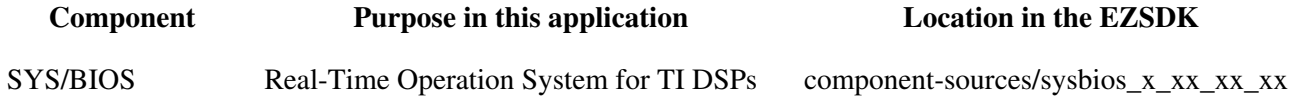

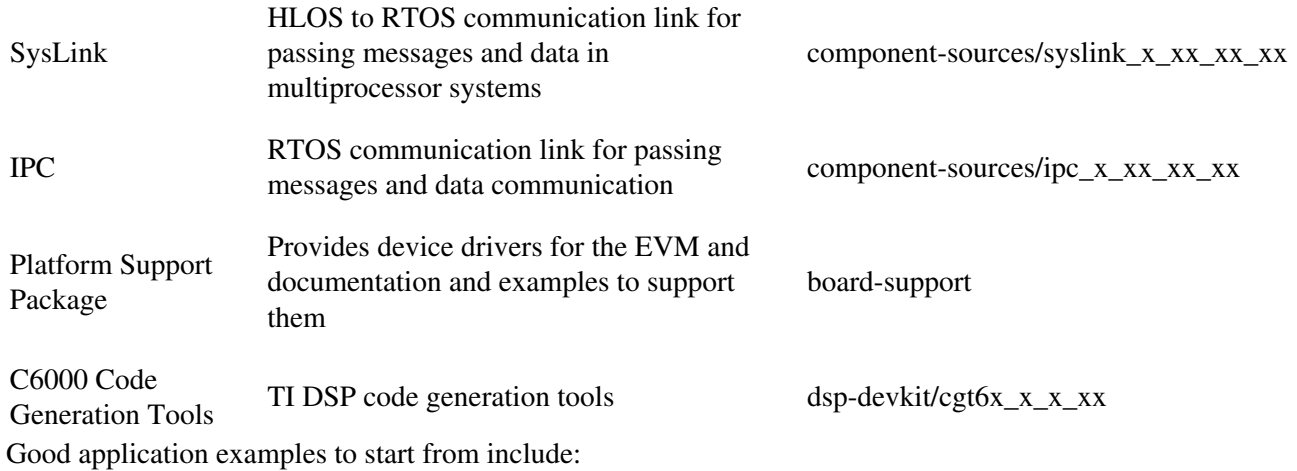

• The sample applications (component-sources/syslink\_x\_xx\_xx\_xx/packages/ti/syslink/samples provide simpler and smaller examples on how to use SysLink.

# <span id="page-12-0"></span>**Creating an OpenMax IL application**

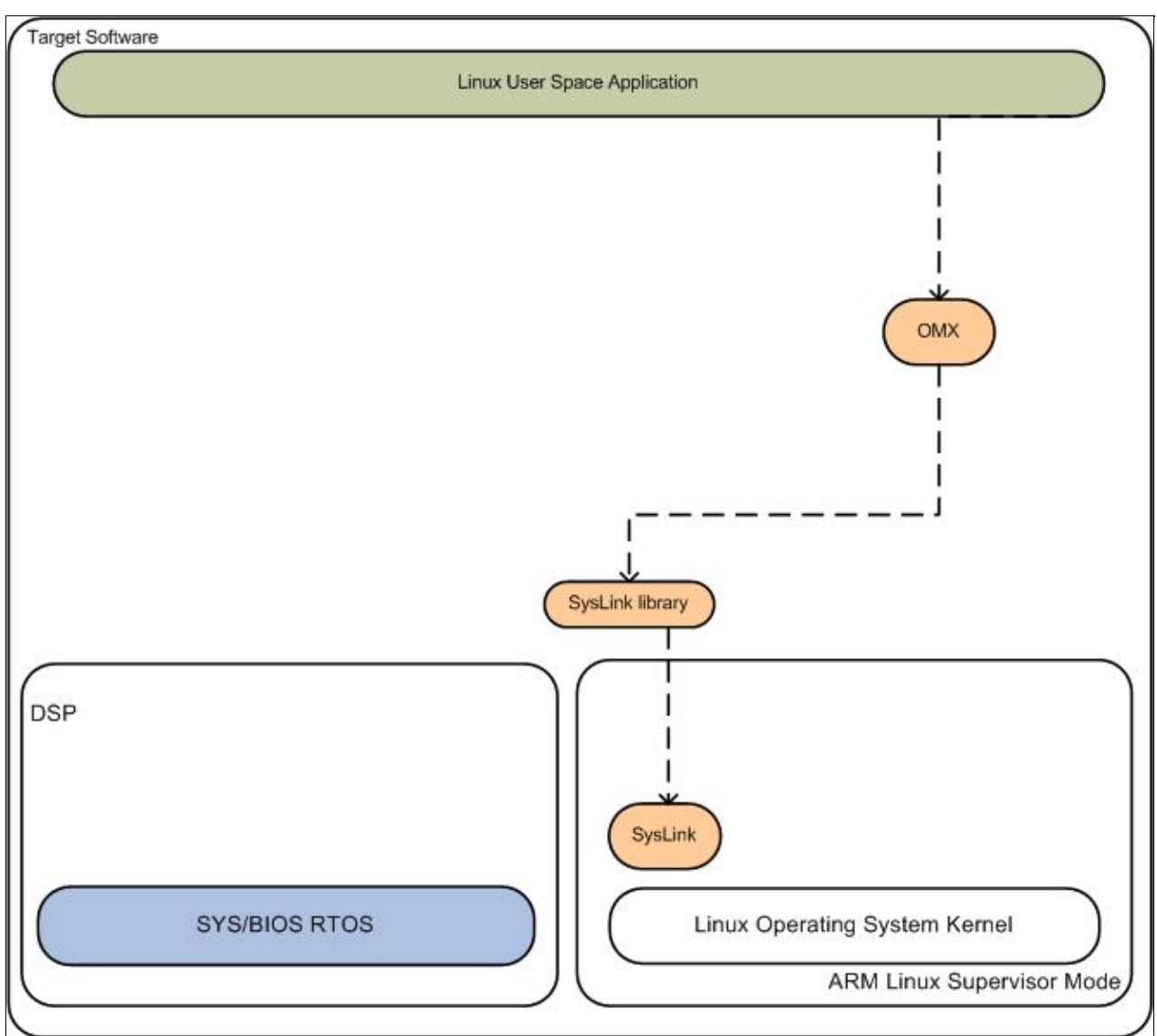

**Overview of a basic OMX application component usage**

The OpenMax IL package wraps key Multimedia functions which can be invoked from the ARM side using simple API calls. In addition to the components used for the Linux app, these are used (and the rest is greyed out in the diagram above):

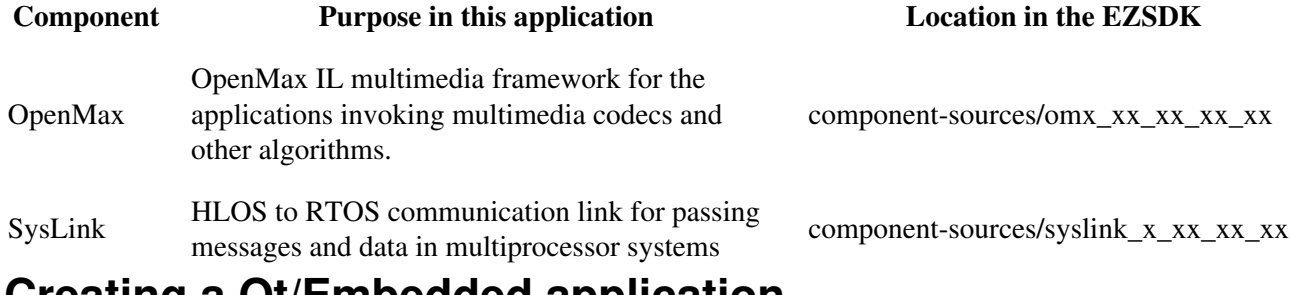

# <span id="page-13-0"></span>**Creating a Qt/Embedded application**

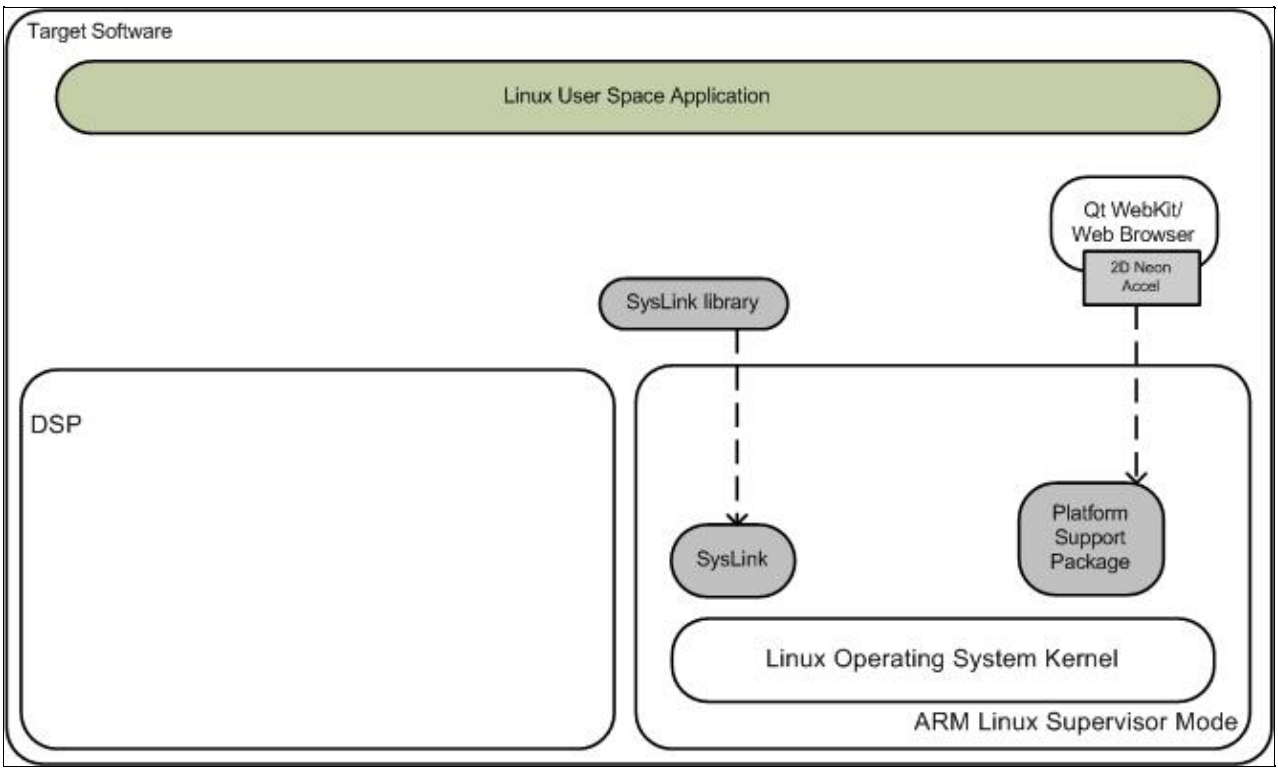

**Overview of a Qt/Embedded application component usage**

Qt/Embedded is a Graphical User Interface toolkit for rendering graphics to the Linux framebuffer device, and is included in this kit. The base Qt toolkit on the other hand renders the graphics to the X11 graphical user interface instead of to the basic framebuffer.

In addition to the components used for the basic Linux app, these are used (and the rest is greyed out in the diagram above):

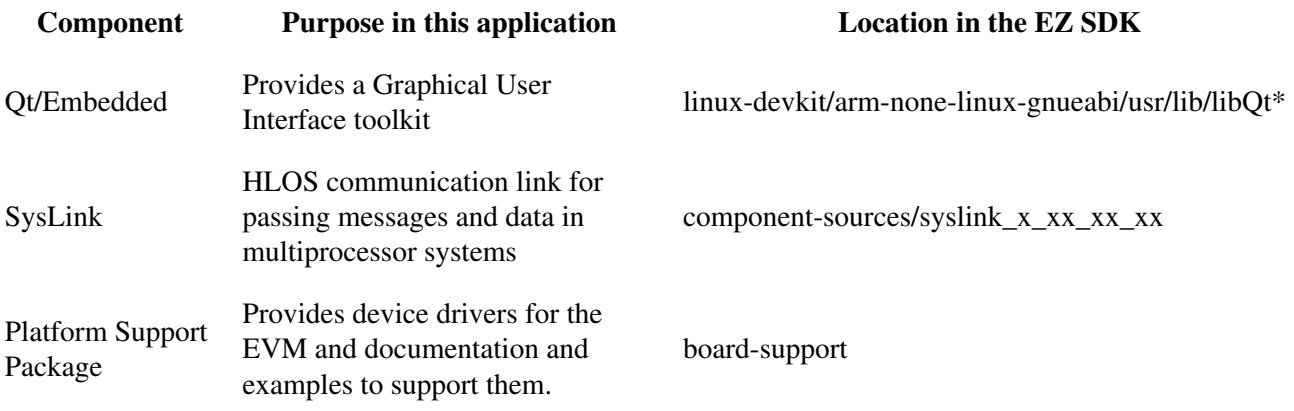

See the <u>Ot Reference Documentation</u> on various API's and its usages. You can also download some Qt/e example applications from [Qt Examples](http://doc.trolltech.com/4.7/all-examples.html) web page.

# **Compiling an application**

EZ SDK Linux development kit includes the Qt/Embedded host tools and development header and libraries.

**1.** First, configure your cross compilation environment  $\#$ Setting up cross compilation environment.

**2.** Next, follow the typical Qt/e recommended method for cross compiling your application on host.

```
host $ cd <directory where your application is>
host $ qmake -project 
host $ qmake 
host $ make
```
# <span id="page-15-0"></span>**Matrix User's Guide**

Please refer to the [The Matrix User's Guide](http://processors.wiki.ti.com/index.php/Matrix_Users_Guide) for more information.

# <span id="page-15-1"></span>**Additional Procedures**

### <span id="page-15-2"></span>**Setting up cross compilation environment**

To enable your application development, EZ SDK comes with linux-devkit which contains package header, libraries and other package dependent information needed during development. Execute the following commands to configure your cross compilation environment

**host \$** source \${EZSDK}/linux-devkit/environment-setup

The above command will export cross compilation specific environment variables.

You will notice that the command will add **[linux-devkit]** to your bash prompt to indicate that you have exported the required cross compiler variables.

# <span id="page-15-3"></span>**Modifying the EZSDK Memory Map**

By Default, the EZSDK Ships with a memory map that is configured for 1GB of DDR. More details on how to configure the memory map to different memory sizes or to even change the partitioning is available on TI's Processor Wiki at [http://processors.wiki.ti.com/index.php/EZSDK\\_Memory\\_Map.](http://processors.wiki.ti.com/index.php/EZSDK_Memory_Map)

### <span id="page-15-4"></span>**Rebuilding the EZ SDK components**

The EZ SDK has provided a top level Makefile to allow the re-building of the various components within the EZSDK.

**Note:** The EZ SDK component build environment is self contained and doesn't require the #Setting up cross compilation environment thus should be avoided to prevent possible build failures.

Rebuild the EZSDK components by first entering the EZ SDK directory using:

**host \$** cd \${EZSDK}

The EZ SDK makefile has a number of build targets which allows you to rebuild the EZSDK components. For a complete list execute:

**host \$** make help

Additional Procedures 16

Some of the components delivered in the EZ SDK are not pre-built. The provided 'make clean' & 'make components' build targets are designed to clean and build all components (e.g. Linux Kernel, CMEM, DMAI, etc.) for which a build is compulsory to begin application development. These components must first be cleaned and then rebuilt by the user before the user attempts to rebuild anything else. To do this, simply run

**host \$** make clean **host \$** make components

After that, each of the build targets listed by 'make help' can then be executed using:

**host \$** make <target>\_clean **host \$** make <target> **host \$** make <target>\_install

In order to install the resulting binaries on your target, execute one of the "install" targets. Where the binaries are copied is controlled by the EXEC\_DIR variable in \${EZSDK}/Rules.make. This variable is set up to point to your NFS mounted target file system when you executed the EZ SDK setup (setup.sh) script, but can be manually changed to fit your needs.

You can remove all components generated files at any time using:

**host \$** make clean

And you can rebuild all components using:

**host \$** make all

You can then install all the resulting target files using:

**host \$** make install

### <span id="page-16-0"></span>**Creating your own Linux kernel image**

The pre-built Linux kernel image (uImage) provided with the EZSDK is compiled with a default configuration. You may want to change this configuration for your application, or even alter the kernel source itself. This section shows you how to recompile the Linux kernel provided with the EZSDK, and shows you how to boot it instead of the default Linux kernel image.

**1.** If you haven't already done so, follow the instructions in #Setting up the EZ SDK to setup your build environment.

**2.** Recompile the kernel provided with the EZSDK by executing the following:

```
host $ cd ${EZSDK}
host $ make linux_clean
host $ make linux
host $ make linux_install
```
**3.** You will need a way for the boot loader (u-boot) to be able to reach your new uImage. TFTP server has been setup in the **#Setting\_up\_the\_EZ\_SDK** section.

**4.** Copy your new uImage from the EXEC\_DIR specified in the file \${EZSDK}/Rules.make to the tftpserver:

**host \$** cp \${HOME}/targetfs/home/root/dm814x/boot/uImage /tftpboot

**5.** Copy the exported Linux kernel modules from the EXEC\_DIR to the /lib/modules directory:

**host \$** sudo cp -r \${HOME}/targetfs/lib/modules \${HOME}/targetfs/lib/modules\_original **host \$** sudo cp -r \${HOME}/targetfs/home/root/dm814x/lib/modules \${HOME}/targetfs/lib

**6.** Run the u-boot script and follow the instructions. Select TFTP as your Linux kernel location and the file 'uImage' as your kernel image.

**host \$** \${EZSDK}/bin/setup-uboot-env.sh

Note! In this release of the EZ SDK, U-Boot does not read the MAC Address from eFuses. As a result the ethernet MAC Address needs to be set manually by choosing a valid random MAC Address. More details are available in the PSP U-Boot documentation. Please run the following command to set the ethernet MAC Address

**u-boot :>** set ethaddr <value of the MAC address chosen>

**7.** Note that when you change your kernel, it is important to rebuild the kernel modules supplied by the EZSDK sub-components. You can find a list of these modules under the directory /lib/modules/2.6.32-rc2-davinci1/kernel/drivers/dsp/ (replace *2.6.32-rc2-davinci1* with the version of the kernel applicable to your platform)

**host \$** ls \${HOME}/targetfs/lib/modules/2.6.32-rc2-davinci1/kernel/drivers/dsp/

For each module that you see listed, you should go back to the host, rebuild it, and replace the file with the one from your EXEC\_DIR. E.g. for cmemk.ko

```
host $ cd ${EZSDK}
host $ make cmem_clean
host $ make cmem
host $ make cmem_install
host $ sudo mv ${HOME}/targetfs/lib/modules/2.6.32-rc2-davinci1/kernel/drivers/dsp/cmemk.ko \
${HOME}/targetfs/lib/modules/2.6.32-rc2-davinci1/kernel/drivers/dsp/cmemk.ko.orig
host $ sudo cp ${HOME}/targetfs/home/root/dm814x/cmem/cmemk.ko \
${HOME}/targetfs/lib/modules/2.6.32-rc2-davinci1/kernel/drivers/dsp
```
**8.** After updating all modules, start minicom or Tera Term and power-cycle the board. The new kernel will now be loaded over TFTP from your Linux host.

# <span id="page-17-0"></span>**Setting up Tera Term**

Tera Term is a commonly used terminal program on Windows. If you prefer to use it instead of Minicom, you can follow these steps to set it up.

**1.** Download Tera Term from [this location](http://hp.vector.co.jp/authors/VA002416/ttermp23.zip), and start the application.

**2.** In the menu select *Setup->General...* and set:

Default port: COM1

**3.** In the menu select *Setup->Serial Port...* and set the following:

Port: COM1 Baud rate: 115200<br>Data: 8 bits Data: 8 bits Parity: none Stop: 1 bit Flow control: none

**NOTE:** *Kernel Bootargs can be generated by running the setup script. See the section [#Setting\\_up\\_the\\_EZ\\_SDK](#page-1-1) for details on running the setup script.*

## <span id="page-18-0"></span>**How to create an SD card**

This section explained the procedure required for creating SD card image for DM814x and the steps has been verified on 2GB, 4GB and 8GB SD cards.

**1.** Plug an SD card on Linux host machine.

**2.** Run dmesg command to check the device node. Triple check this to ensure you do not damage your HDD contents!

```
host $ dmesg
    [14365.272631] sd 6:0:0:1: [sdb] 3862528 512-byte logical blocks: (1.97 GB/1.84 GiB)
    [14365.310602] sd 6:0:0:1: [sdb] Assuming drive cache: write through
    [14365.325542] sd 6:0:0:1: [sdb] Assuming drive cache: write through
    [14365.325571] sdb: sdb1 sdb2
```
In this example, SD card is detected on /dev/sdb.

**3.** Run mksdboot script installed in EZ SDK as show below

**host \$** sudo \${EZSDK}/bin/mksdboot.sh --device /dev/sdb --sdk \${EZSDK}

Wait for script to complete. On successful completion, remove the SD card from the host PC.

**4.** Power OFF the DM814x EVM.

**5.** Set the SW1 switch to boot from SD.

- $SW1 = 000001010111$  (high to low, i.e.  $SW1.1 = 1$ )
- $\bullet$  1 = "On" position on the switch

**6.** Insert the SD card into the DM814x EVM.

**7.** Power ON the EVM.

Note! If your flash already has a u-boot environment stored, this will get picked up even while booting from SD-card. If this is the case, halt the u-boot auto boot process and enter the following command to erase the NAND environment variables:

**u-boot :>** nand erase 0x260000 0

**Note!** If you want to recreate the full SD card with a separate partition for the EZSDK installer and the CCSv5 installer execute the following:

```
host $ sudo ${EZSDK}/bin/mksdboot.sh --device /dev/sdb --sdk ${EZSDK} \
/path/to/ezsdk_dm814x-evm_5_xx_xx_xx_xx_setuplinux setup_CCS_5.x.x.xxxxx.tar.gz
```
This takes significant extra time so it's not part of the default instructions.

### <span id="page-19-0"></span>**How to copy boot loaders to NAND flash**

Please refer the U-boot documentation under the psp folder in your EZ SDK installation for the procedure required for copying boot loaders (MLO and u-boot) on NAND flash.

### <span id="page-19-1"></span>**How to change the display resolution**

The EZ SDK supports multiple displays resolutions but by default boots with 720p60 resolution. To change the resolution on your display, you can execute the following command. The command below demonstrates resolution change to 1080p60. In a similar manner, the resolution can be set to 720p60, 1080i60, 1080p30 and 1080p60.

```
target # cd /usr/share/ti/ti-media-controller-utils
target # ./change_resolution.sh 1080p60
```
**Note!** You will need to reboot your board after executing the above command.

### <span id="page-19-2"></span>**How to change the display from LCD to HDMI**

The EZ SDK supports multiple displays but by default displays on the LCD. To change the display to HDMI , you can execute the following command. In a similar manner, the display can be changed back to LCD.

```
target # cd /usr/share/ti/ti-media-controller-utils
target # ./change_display.sh hdmi
```
**Note!** You will need to reboot your board after executing the above command.

### <span id="page-19-3"></span>**FAQ**

Frequently Asked Questions on The EZ SDK are available at [EZ SDK FAQ.](http://ap-fpdsp-swapps.dal.design.ti.com/index.php/EZ_SDK_FAQ) This information is also located in the *docs/* folder along with other documents.